# 

# **USER MANUAL**

*V 5 Update 11/23*

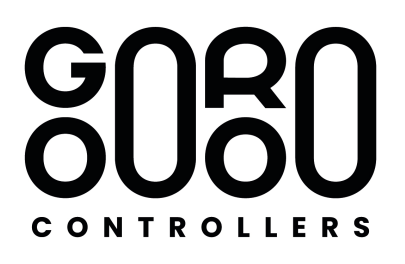

The **LIOBOX²** is a MIDI controller that lets you control your ABLETON software as well as all your compatible midi DAWs. It integrates the software's transport functions, as well as session track display.

The **LIOBOX²** also lets you create and save setlists within the box, so you can rearrange the sequence of tracks without having to modify your projects.

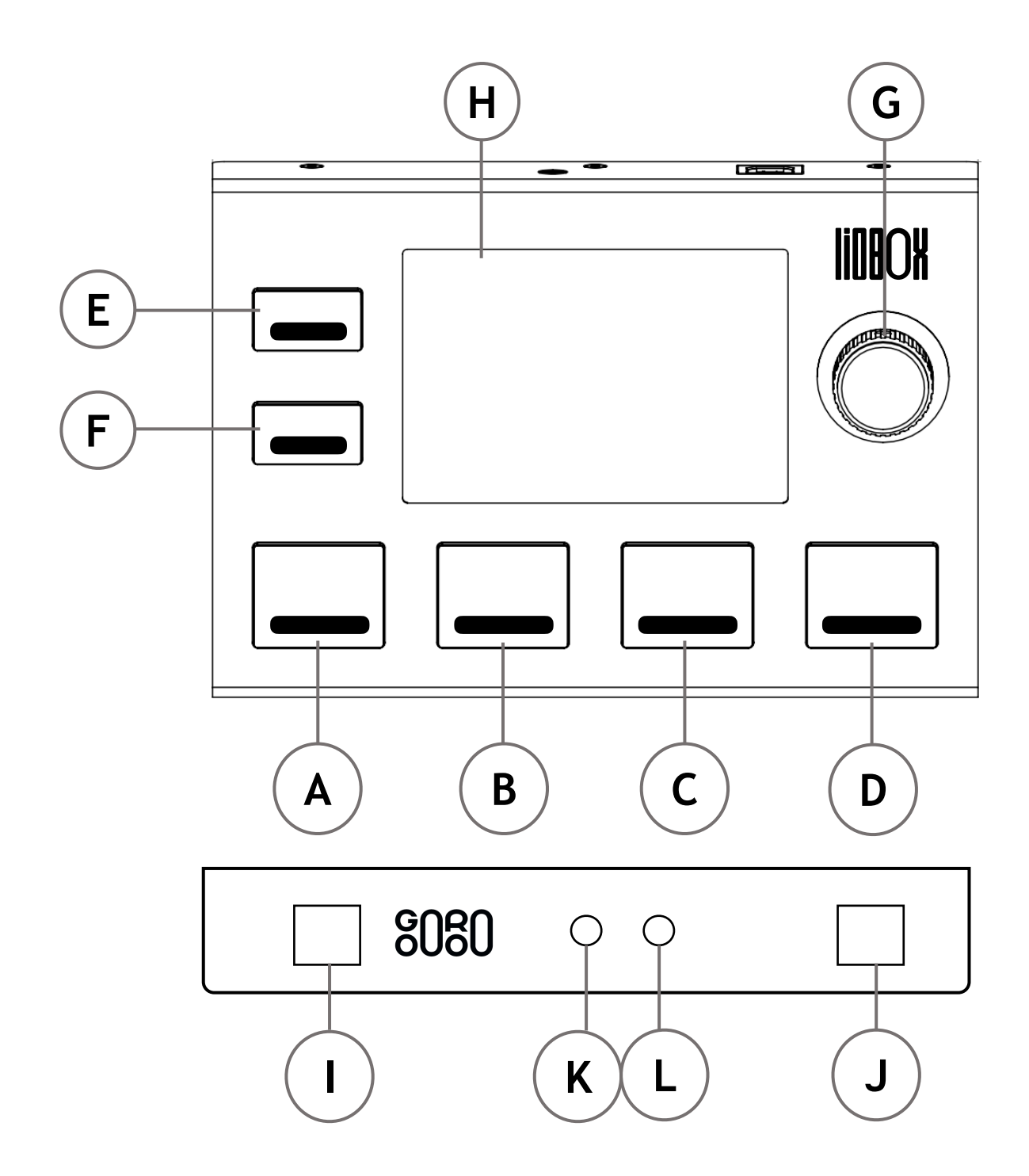

ABCD PAD A B C D - Pads assignable to various software functions or midi information

**E** PAD E - MENU / BACK - Access the menu and return to the main screen

**F** PAD F - BANK CHANGE / BACK - Change PAD bank C D E F and go back in submenus

- **G** 3.5-inch color display
- **H** Encoder with selection Menu navigation and next track selection/launch
- **I** USB A Connection with main computer
- **J** USB B Connection with secondary computer port for updating **LIOBOX<sup>²</sup>**
- **K** MIDI IN 3.5 mm jack connector

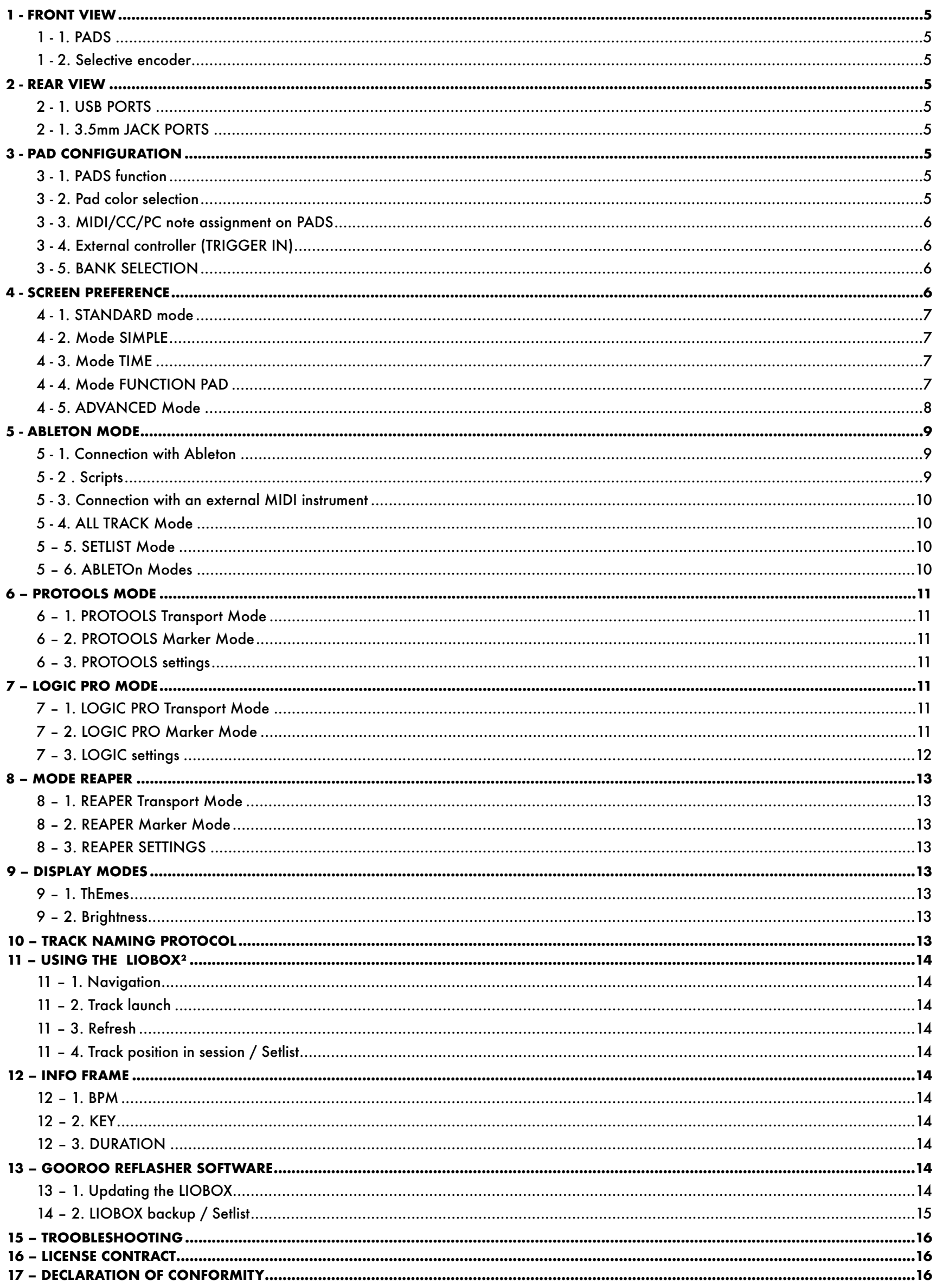

*In this documentation, the term "track" will refer to: Scenes when you are in Session mode in Ableton. Cues when you are in arrangement mode in Ableton.*

# <span id="page-4-0"></span>**1 - FRONT VIEW**

# <span id="page-4-1"></span>**1 - 1. PADS**

The LIOBOX² has 6 backlit silicone pads with click buttons. Each pad has a predefined function, but can also be modified as explained in chapter 3.

A- PLAY: Launches the next track selected. By default, after launching a track, LIOBOX² automatically selects the next track in the list.

B - RW: Long press launches fast rewind. A single press selects the next track without launching it. Double-clicking restarts the current track.

C - FW: Long press launches fast forward. A single press selects the next track without starting it.

D - PAUSE: Pauses playback. A second press resumes playback. During playback, a quick double press sends a STOP and places you on the first beat (1.1.1).

E - MENU: Enables you to enter the LIOBOX² menu, to access parameter settings and setlist functions. While in the menus, pressing the MENU pad takes you back to the home screen.

F - BACK: Enables you to return to the previous menu and select PAD Banks.

# <span id="page-4-2"></span>**1 - 2. SELECTIVE ENCODER**

The selective notched encoder is used to move through the menus and validate movements. On the main screen, the encoder is used to select the next track to be played. The next track is launched directly by clicking on the encoder.

# <span id="page-4-3"></span>**2 - REAR VIEW**

# <span id="page-4-4"></span>**2 - 1. USB PORTS**

The LIOBOX² has two USB2 MIDI ports, named USB A and USB B, recognized by the computer as "Liobox MASTER" and "Liobox SPARE" respectively. The LIOBOX² can be connected to a single computer via the USB A port (as with the LIOBOX². Version 1), and to a second simultaneously via the USB B port. The USB B port must be used to communicate with the GOOROO REFLASHER software, in order to update the LIOBOX² or export setlists.

# <span id="page-4-5"></span> **2 - 1. 3.5MM JACK PORTS**

The LIOBOX² has two MIDI jack 3.5 ports, an IN port for controlling LIOBOX² functions with an external instrument, and an OUT port for controlling an external instrument.

# <span id="page-4-6"></span>**3 - PAD CONFIGURATION**

# <span id="page-4-7"></span>**3 - 1. PADS FUNCTION**

As all PADS have several functions, they can be activated or deactivated according to use. To do this, simply select the function and assign it to the PAD. Once activated, it appears in green.

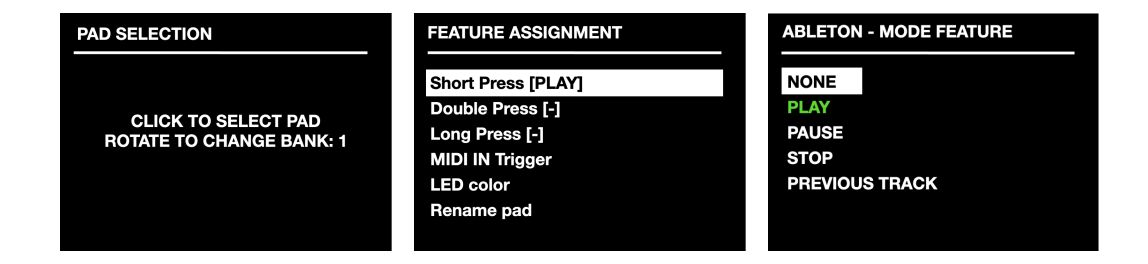

# <span id="page-4-8"></span>**3 - 2. PAD COLOR SELECTION**

It's possible to select the color of the PADs, but also to switch off the PAD backlighting. There are 8 colors to choose from.

# <span id="page-5-0"></span>**3 - 3. MIDI/CC/PC NOTE ASSIGNMENT ON PADS**

It's also possible to assign MIDI notes, CCs (Control change) or PCs (Program change) to any PAD. This makes it possible, for example, to activate/deactivate loops or Autotunes, and to send samples. Simply select NOTE mode, then choose message type, channel, note (or Control) and value. Some PADs can be set to note mode, others to classic (transport) mode.

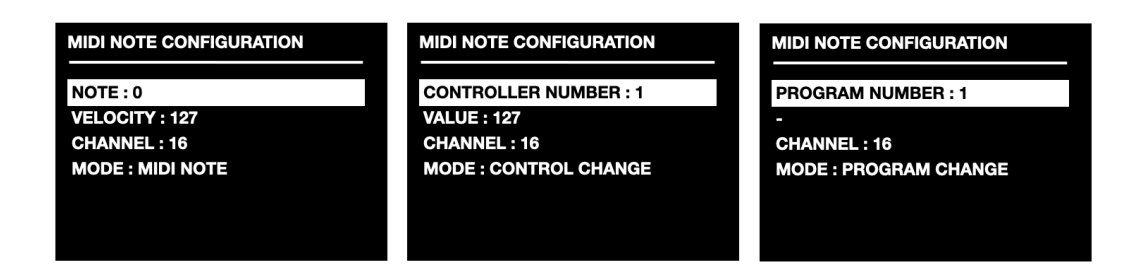

### **ATTENTION: As the LIOBOX²'s transport functions also transit on port 1, we advise you not to use channels 1, 2, 3 and 4, to avoid conflicts depending on the notes or CC sent.**

# <span id="page-5-1"></span>**3 - 4. EXTERNAL CONTROLLER (TRIGGER IN)**

PADs can be controlled by an external instrument, such as a drum module or footswitch connected via minijack to LIOBOX<sup>2</sup>'s MIDI IN. Select the MIDI message that will trigger the PAD function from the menu. Activate the function by clicking on ACTIVATE , a MIDI logo appears next to the PAD name on the main screen. The general trigger in port is activated via the Preference menu.

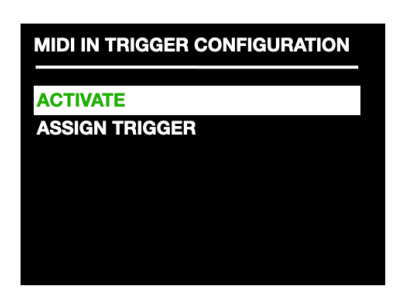

# <span id="page-5-2"></span>**3 - 5. BANK SELECTION**

The LIOBOX has 4 PAD banks. Banks are selected by clicking on the BACK pad (F). To lock the bank, simply hold down the BACK pad until the "key" symbol appears. You can choose to display only the banks in use. The number of banks is selected in the PREFERENCES menu.

# <span id="page-5-3"></span>**4 - SCREEN PREFERENCE**

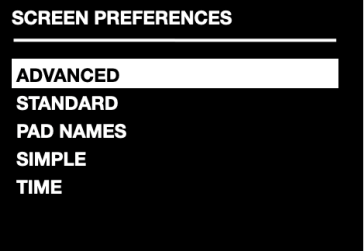

# <span id="page-6-0"></span>**4 - 1. STANDARD MODE**

<span id="page-6-1"></span>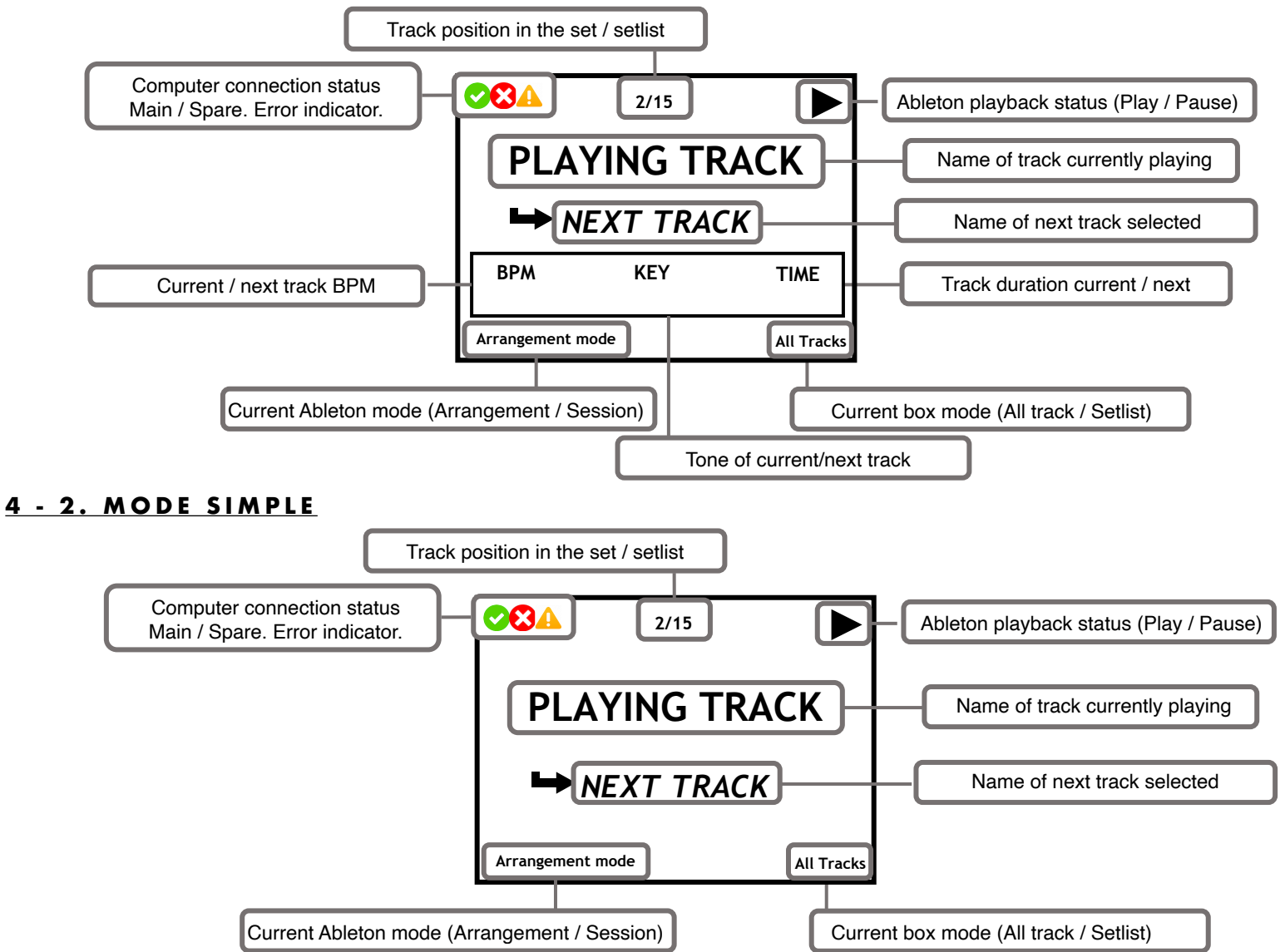

# <span id="page-6-2"></span>**4 - 3. MODE TIME**

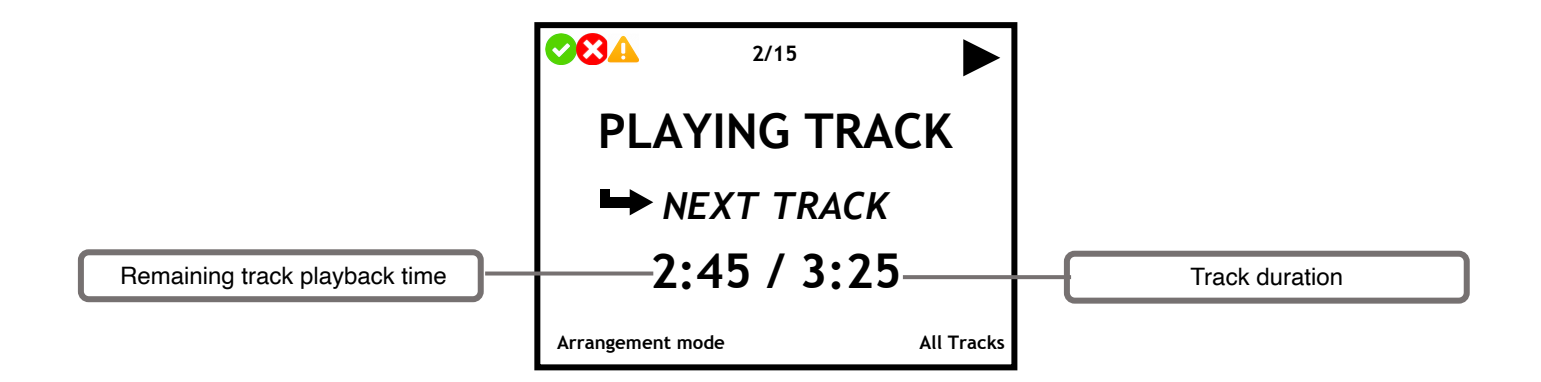

# <span id="page-6-3"></span>**4 - 4. MODE FUNCTION PAD**

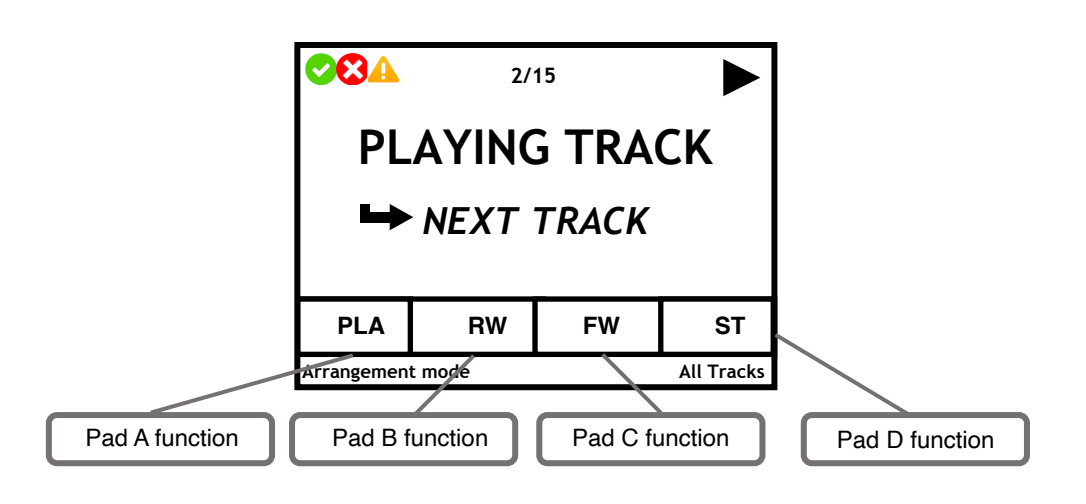

# <span id="page-7-0"></span>**4 - 5. ADVANCED MODE**

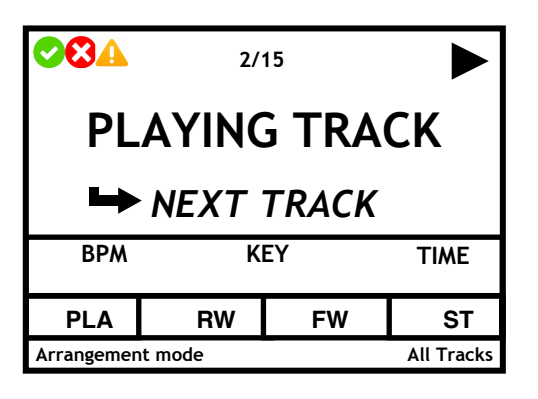

# <span id="page-8-0"></span>**5 - ABLETON MODE**

### **LIOBOX² Displays a maximum of 120 Tracks**

# <span id="page-8-1"></span>**5 - 1. CONNECTION WITH ABLETON**

Before connecting the LIOBOX² to the computer, the script corresponding to the software version must first be loaded. The script is a small folder for exchanging data between Ableton and LIOBOX². The "Lio box Ablt10" script for Ableton 10 and the "Lio box Ablt11" script for Ableton 11.

When using two computers in parallel, the script with the "spare" extension must be loaded on the second computer. This enables LIOBOX<sup>2</sup> to differentiate between the two computers.

**Conter** 

Here's how to add a script:

MAC OSX: In the Applications folder, right-click on the Ableton icon and select "show package contents".

Then drag the scripts corresponding to the software version into the "MIDI REMOTE SCRIPTE" folder.

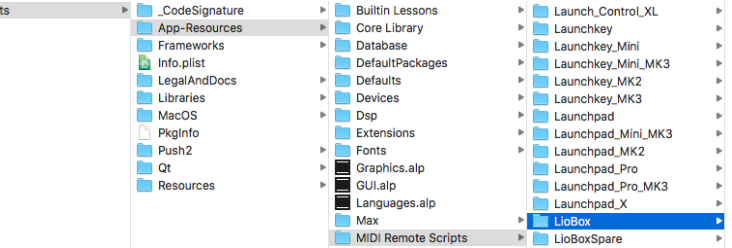

WINDOWS: Simply place the script file in the following folder:

C:\Utilisateurs\[nom d'utilisateur]\Documents\Ableton\User Library

Once the script is loaded, simply connect the LIOBOX² to the computer and start the Ableton software. Then load the script on port 1 of the LIOBOX in the control surface section of the MIDI preferences.

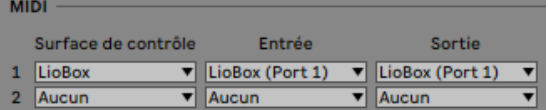

# <span id="page-8-2"></span>**5 - 2 . SCRIPTS**

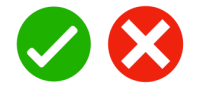

The LIOBOX² works with Ableton thanks to a script that loads with the session.

As with any controller, simply load it in the MIDI preferences.

Given the change in Python protocol between Ableton 10 and Ableton 11, you'll need to load the correct script for your version of Ableton: "Lio box Ablt10" for version 10 (Python 2).

"Lio box Ablt11" for version 11 (Python 3).

When two computers are used in redundancy, load the "Lio box spare Ablt10" or "Lio box spare Ablt11" script on the second computer, depending on your software version.

When the "Lio Box AbltX" script is loaded in the Ableton preferences, LIOBOX<sup>2</sup> transmits and reads MIDI information from the main computer. In this case, a green logo appears in the top left-hand corner. If the computer is disconnected, the green logo disappears and a red cross appears.

When the spare script is loaded into the second computer, this is identified by the box as the backup computer. LIOBOX<sup>2</sup> therefore sends information to the spare unit and does not display feedback from the spare computer, to avoid conflicts with the main computer. When the spare unit is connected, LIOBOX<sup>2</sup> compares the track lists of the main and spare computers to ensure that the sessions are identical. If the lists are not identical, the box signals this with a warning logo.

# <span id="page-9-0"></span>**5 - 3. CONNECTION WITH AN EXTERNAL MIDI INSTRUMENT**

The LIOBOX² features a second virtual MIDI port through which you can transfer MIDI information (note, CC, PG change) from Ableton to an external instrument.

To do this, select port 2 on the LIOBOX² and assign it to your MIDI track.

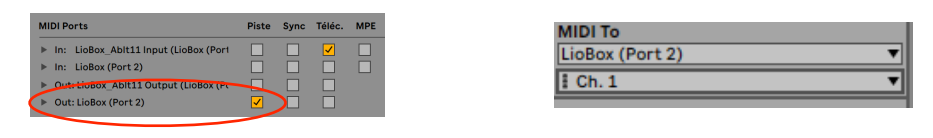

To connect the external instrument, use a 3.5 mm jack cable or a MIDI DIN to 3.5 mm jack adapter.

# <span id="page-9-1"></span>**5 - 4. ALL TRACK MODE**

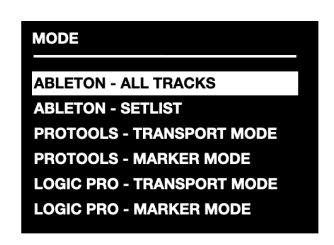

ALL TRACK mode gives access to all tracks present in the Ableton session, sorted according to their order in the session.

This makes it possible to move around and launch any track in your set. LIOBOX² analyzes track names and indicates whether two tracks (Scene/Benchmark) have the same name, prompting you to correct it.

# <span id="page-9-2"></span>**5 – 5. SETLIST MODE**

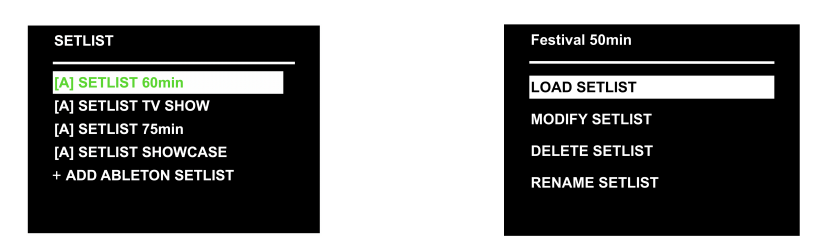

SETLIST mode lets you select and rearrange the track order. In this way, you can display on the box only the tracks in the show's setlist and in the desired order. All this without ever modifying the Ableton session or touching the computer. Setlists can then be renamed and saved in the LIOBOX<sup>2</sup>'s internal memory. When tracks are added to a setlist, the accumulated time is displayed at the top of the window, next to the name of the setlist.

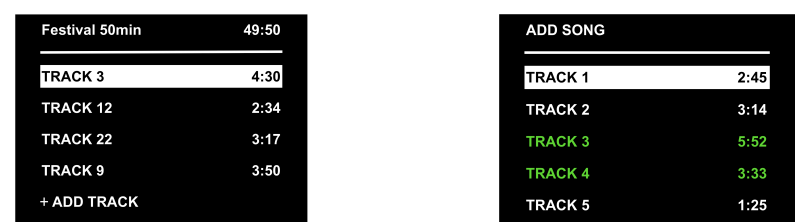

Up to 11 setlists can be created.

Setlists can be renamed and modified at any time (maximum 12 characters).

Once a setlist has been created, tracks can be added. When a track is present in the setlist, it appears in green. The same track can be added several times to a setlist. The duration of each track is indicated next to its name (duration entered in the title according to the naming protocol).

Once added, a track can be moved or deleted at any time via the menu. Once created, the setlist can be loaded or duplicated.

Switch to setlist mode via the "Mode" menu.

The name of the loaded setlist is permanently displayed in the bottom right-hand corner of the screen. If a track in the setlist is not present in the Ableton session, it is displayed in red. However, even in setlist mode, it is possible to send tracks not present in the setlist directly from the computer.

### <span id="page-9-3"></span>**5 – 6. ABLETON MODES**

Lhe LIOBOX² automatically detects the change of Ableton mode and resynchronizes the tracks present. The mode is constantly displayed on the screen.

# <span id="page-10-0"></span>**6 – PROTOOLS MODE**

# <span id="page-10-1"></span>**6 – 1. PROTOOLS TRANSPORT MODE**

The PROTOOLS Transport mode lets you navigate between your markers (previous and next) and launch them directly. This mode is designed for operators with visual access to the screens.

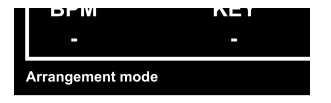

# <span id="page-10-2"></span>**6 – 2. PROTOOLS MARKER MODE**

The PROTOOLS Marker mode allows you to display track names (Markers) directly on the LIOBOX², enabling you to navigate between tracks and launch them directly.

This mode is ideal for musicians and technicians wishing to control their Protools session without having access to the computer.

All you have to do is create markers corresponding to the markers present in the session. Markers are sorted (as in Protools) in the order in which they were created. For example, the second marker created will necessarily correspond to the second marker created in the session.

Once markers have been created in LIOBOX², they can be renamed and moved in the desired order.

Multiple setlists can be saved.

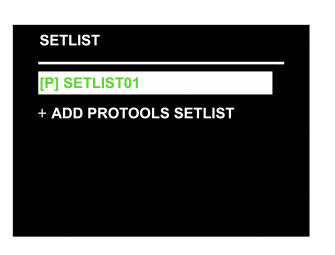

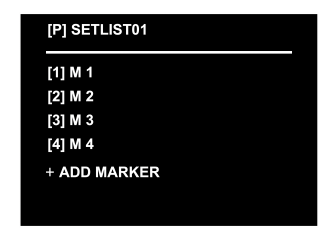

### <span id="page-10-3"></span>**6 – 3. PROTOOLS SETTINGS**

The communication protocol between LIOBOX² and Protools is HUI. Select the LIOBOX<sup>2</sup> in MIDI preferences and assign it the HUI script.

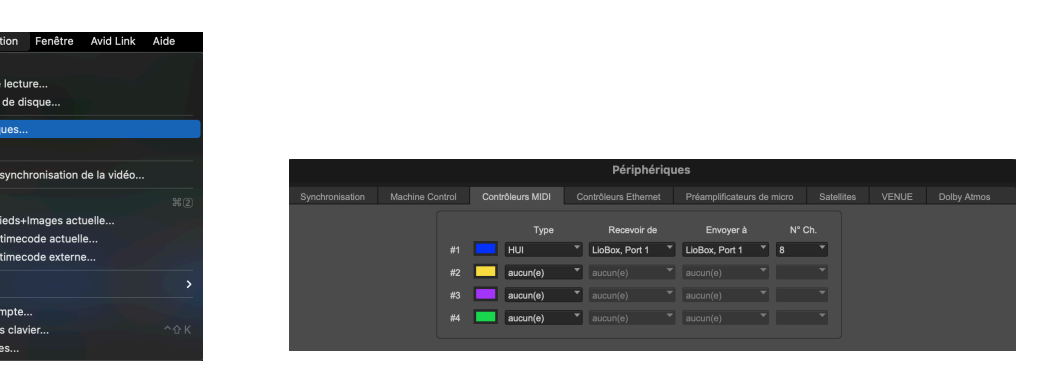

On MAC OSX, you need to authorize access to the Protools keyboard in System Preferences.

Go to System Preferences , Security & Privacy , Accessibility

Unlock using system password , then authorize for Protools

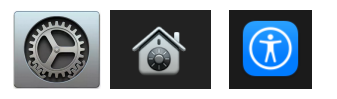

# <span id="page-10-4"></span>**7 – LOGIC PRO MODE**

# <span id="page-10-5"></span>**7 – 1. LOGIC PRO TRANSPORT MODE**

LOGIC PRO Transport mode lets you navigate between markers (previous and next) and launch them directly. It also enables fast forward and backward movements. This mode is designed for operators with visual access to the screens.

# <span id="page-10-6"></span>**7 – 2. LOGIC PRO MARKER MODE**

LOGIC PRO Marker mode allows you to display track names directly on the LIOBOX², enabling you to navigate between tracks and launch them directly. This mode is designed for musicians and technicians who wish to control their LOGIC PRO session without having access to the computer.

All you have to do is create markers corresponding to the markers in your session. Markers are sorted in the order in which they were created. Then simply assign the marker (internal to the LIOBOX<sup>2</sup>) to the Logic marker using MIDI assignments. Once the markers have been created in the LIOBOX, they can be renamed and moved in the desired order. Multiple setlists can be saved.

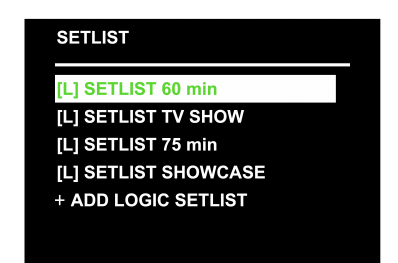

# <span id="page-11-0"></span>**7 – 3. LOGIC SETTINGS**

When using LOGIC PRO for the first time, you must manually assign the PADs in the software's MIDI preferences. Go to LOGIC PRO / CONTROL SURFACES / CONTROLLER ASSIGNMENTS or use the shortcut :

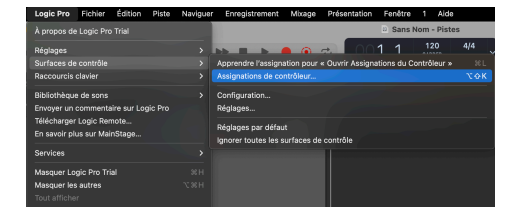

In expert mode, create a zone, then a mode.

Add a command, then select the function to be assigned to the PAD on the right. Click on learning mode:

Class: Keyboard shortcut

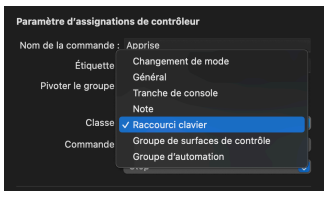

Command: Global commands

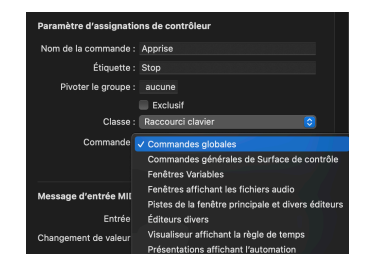

Then select the assign function

In the "MIDI input messages" section, select LIOBOX<sup>2</sup> port 1. Then simply press the corresponding PAD.

The standard assignment is as follows:

PAD PLAY = Play PAD RW (single press) = Go to previous marker PAD RW (long press) = Rewind PAD FW (single press) = Go to next marker PAD FW (long press) = Forward PAD STOP = Stop

To assign setlist markers, simply switch LIOBOX² to LOGIC MARKER mode. Then repeat the operation by selecting the go to marker # function in LOGIC PRO, then clicking on the LIOBOX wheel corresponding to this marker.

Mode d'apprentissage

 $\vee$   $\wedge$  K

# <span id="page-12-0"></span>**8 – MODE REAPER**

# <span id="page-12-1"></span>**8 – 1. REAPER TRANSPORT MODE**

REAPER Transport mode lets you navigate between markers (previous and next) and launch them directly. It can also be used to fast-forward and rewind. This mode is designed for operators with visual access to the screens.

# <span id="page-12-2"></span>**8 – 2. REAPER MARKER MODE**

The REAPER Marker mode allows you to display track names directly on the LIOBOX², enabling you to navigate between tracks and launch them directly. This mode is ideal for musicians and technicians wishing to control their REAPER session without having access to the computer. All you have to do is create markers corresponding to the markers present in the session. Markers are sorted in the order in which they were created. Then simply assign the marker (internal to the LIOBOX²) to the REAPER marker using MIDI assignments. Once the markers have been created in LIOBOX², they can be renamed and moved in the desired order. Multiple setlists can be saved.

# <span id="page-12-3"></span>**8 – 3. REAPER SETTINGS**

Once the LIOBOX² is connected, you need to activate it in REAPER via Preferences/MIDI Devices. Select port 1 of the LIOBOX<sup>2</sup> and activate the input and control message input.

Once the LIOBOX² has been declared, go to the Actions list section.

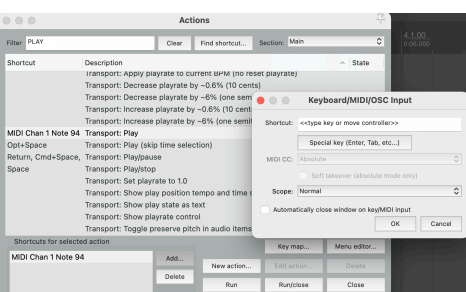

Search for the parameter you wish to assign to the PADs, then click on ADD. Then press the corresponding PAD. Repeat the procedure for all PADS.

# <span id="page-12-4"></span>**9 – DISPLAY MODES**

# <span id="page-12-5"></span>**9 – 1. THEMES**

The display theme can be changed via the "THEME" menu.

The screen can be switched between DARK mode (black background) for dark spaces, and DAY mode (white background) for easy viewing of the screen even in bright lighting conditions.

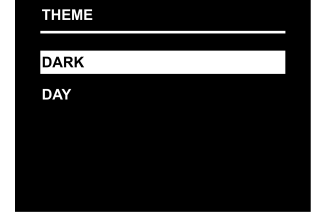

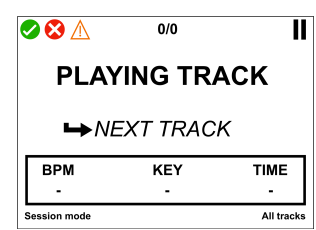

# <span id="page-12-6"></span>**9 – 2. BRIGHTNESS**

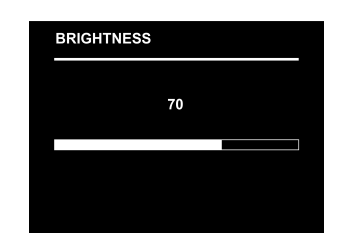

Screen brightness can be modified in the "BRIGHTNESS" menu. PAD intensity is fixed.

# <span id="page-12-7"></span>**10 – TRACK NAMING PROTOCOL**

The LIOBOX<sup>2</sup> screen can be used to display track BPM, tone and duration information. To do this, simply enter them in the track name according to the following protocol.

If you don't want to indicate a value, simply leave the field empty and omit the ";" If you don't want the track name to be displayed on the box, simply add the prefix "()". Example: "()Track number 1 ".

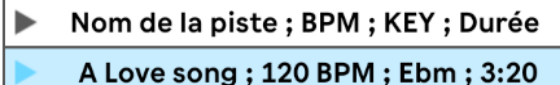

# <span id="page-13-0"></span>**1 1 – USING THE LIOBOX ²**

# <span id="page-13-1"></span>**11 - 1. NAVIGATION**

Access to LIOBOX² settings is via the "MENU" button. Navigation is then via the click wheel. In menus, the "BACK" button takes you back to the previous menu, and the "MENU" button returns you to the main screen..

# <span id="page-13-2"></span>**11 - 2. TRACK LAUNCH**

There are two ways of launching tracks. Either by using the "PLAY" button, which launches the next track selected. By default, the next track selected is the next track in the show.

Or by using the click wheel, which allows you to select the next track by turning the wheel and launch it by clicking on it. When a track is launched from the LIOBOX<sup>2</sup>, the remaining time is counted down. This time is indicative and corresponds to the time entered in the title, according to the naming procedure.

# <span id="page-13-3"></span>**11 – 3 . R E F R ESH**

Although the LIOBOX<sup>2</sup> is always automatically updated when the Ableton session is modified, you can also launch a manual refresh via the "REFRESH" menu.

# <span id="page-13-4"></span>**11 - 4. TRACK POSITION IN SESSION / SETLIST**

The position of the current track in the set or setlist is constantly displayed at the top of the screen.

# <span id="page-13-5"></span>**12 – INFO FRAME**

When a track is launched, the info frame displays the information for the current track. When changing to the next track using the wheel or PADS, the info frame changes to italics, showing the information for the next track selected.

# <span id="page-13-6"></span>**12 – 1. BPM**

For the moment, the BPM only accepts integer values without decimals.

# <span id="page-13-7"></span>**12 – 2. KEY**

The tone can be entered up to a maximum of 4 characters. This insert can be used to enter other information, up to a limit of 4 characters.

# <span id="page-13-8"></span>**12 – 3. DURATION**

Title duration can be entered as "minute : seconds". The duration can be entered in seconds, and LIOBOX² will convert the duration to minute/second format.

# <span id="page-13-9"></span>**13 – GOOROO REFLASHER SOFTWARE**

# <span id="page-13-10"></span>**13 – 1. UPDATING THE LIOBOX**

The LIOBOX² is updated using the reflash software, which can be downloaded from the support page of https://gooroocontrollers.com/support-2/. When the LIOBOX<sup>2</sup> is connected to the computer via the USB B port, a green logo confirms correct connection, while a blue logo is displayed on the LIOBOX<sup>2</sup> screen.

Before updating, all DAWs must be closed. The new firmware can be selected by clicking on BROWSE.

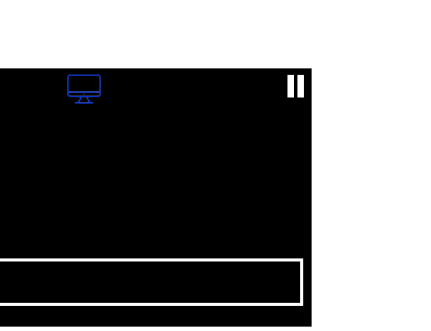

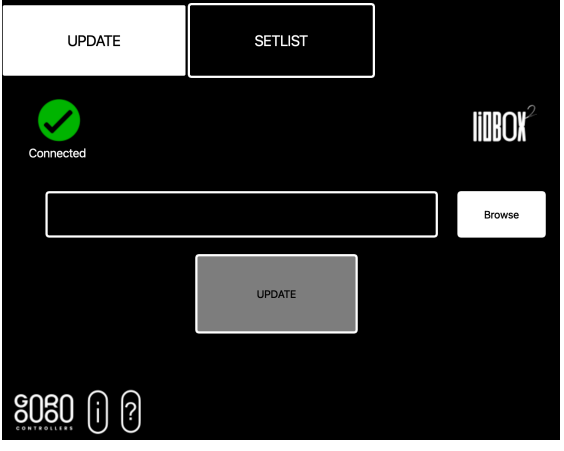

### **WARNING: DO NOT DISCONNECT THE LIOBOX DURING THE UPDATE PROCESS, AS THIS MAY RESULT IN MATERIAL DAMAGE NOT COVERED BY THE MANUFACTURER'S WARRANTY.**

Then simply click on UPDATE to launch the update.

**WARNING: FOLLOWING THE UPDATE, LIOBOX PARAMETERS MAY BE MODIFIED. PLEASE CHECK YOUR PAD AND DISPLAY SETTINGS.**

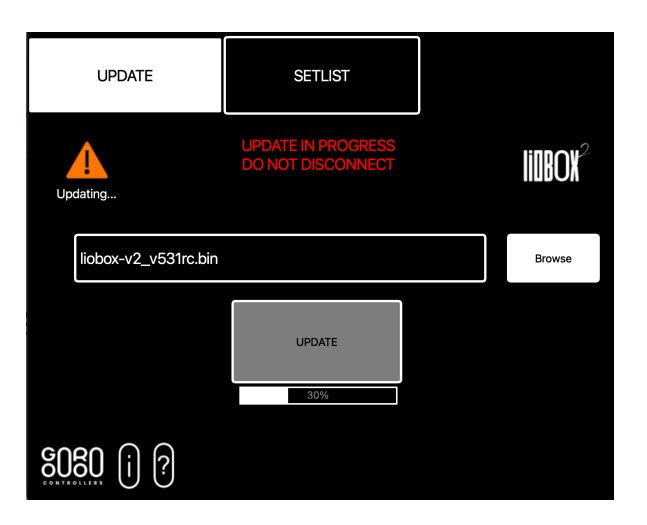

Once the LIOBOX² has been updated, it is advisable to synchronize it again with the MAC. To do this, simply unplug the LIOBOX² and go to Studio MIDI on your MAC.

Click on the LIOBOX² icon, then on Delete.

Once reconnected, LIOBOX<sup>2</sup> will reappear in the MIDI Studio.

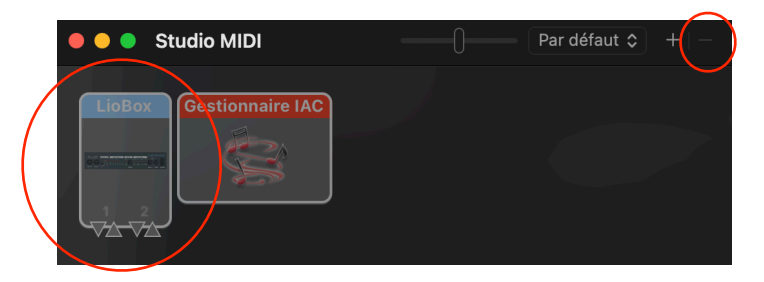

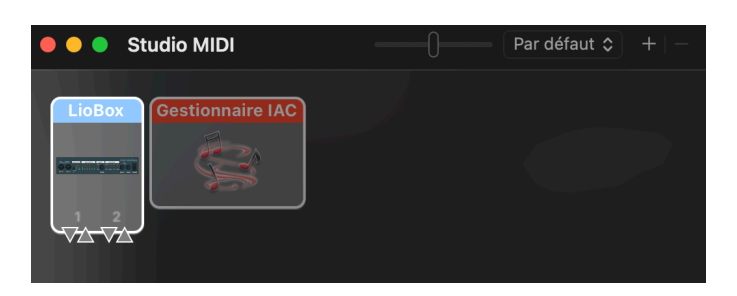

# <span id="page-14-0"></span>**14 – 2. LIOBOX BACKUP / SETLIST**

The Gooroo Reflasher software also allows you to save the entire LIOBOX², settings and setlist on your computer, for later transfer to another LIOBOX². Simply click on SAVE, then name the backup file. The file created has the extension .LSF.

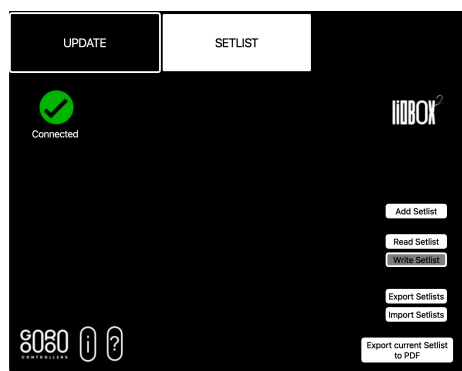

These data can now be loaded onto a new LIOBOX².

**WARNING: THE .LSF FILE CONTAINS ALL LIOBOX SETTINGS DATA, AS WELL AS ALL SETLISTS. LOADING THE FILE WILL DELETE ALL DATA ALREADY PRESENT IN THE TARGET LIOBOX.**

# <span id="page-15-0"></span>**15 – TROOBLESHOOTING**

LIOBOX² does not switch on: Check wiring. Preferably use the wiring supplied, or a cable shorter than 1.5m.

A red cross appears at the top of the screen on start-up: Ableton software has been started. That you have loaded the correct script on port #1 of the LIOBOX<sup>2</sup> in the MIDI input and output section. If using a HUB or MIDI card, check the wiring to the computer.

Track name not displayed, check: a name has been entered That the naming procedure has been followed. That you have not masked the name by adding the prefix "()".

No name is displayed even though LIOBOX² is connected: You have exceeded the 80-track limit currently managed by LIOBOX<sup>2</sup>. Try to exclude the markers/scene we need by using the "()" symbol.

A "caution" symbol appears at the top of the screen, so please check:

Both sessions (Main / Spare) have the same track names, and in the same order.

 After modification, you'll need to refresh the box using the "refresh" function. Depending on the number of tracks, you may need to refresh several times in succession.

Make sure both computers are in the same mode (arrangement or session).

The track name in the setlist is displayed in red: the track has not been deleted from the Ableton session. You haven't modified the track name or info. that you haven't moved

# <span id="page-15-1"></span>**16 – LICENSE CONTRACT**

When purchasing the LIOBOX<sup>2</sup> product, the customer obtains a download link for the script enabling communication between the box and the ABLETON software.

This script is strictly reserved for use with the LIOBOX<sup>2</sup> controller. It is strictly forbidden to modify or use for any other purpose the script provided at the time of download. GOOROO CONTROLLERS cannot be held responsible for any damage to the LIOBOX<sup>2</sup> or other third-party equipment resulting from modification or misuse of the script or software supplied, other than as provided for in this manual.

GOOROO CONTROLLERS is the sole owner of the software embedded in the LIOBOX², as well as the scripts supplied at the time of purchase. The sale of the LIOBOX² does not constitute a sale of the embedded software or the corresponding script.

2. GOOROO CONTROLLERS grants a non-exclusive license to use the software under the terms and conditions of this contract. The customer may not rent, lend or license the software.

# <span id="page-15-2"></span>17 - DECLARATION OF CONFORMITY

Use of the LIOBOX<sup>2</sup> for purposes other than those described in this manual may result in non-conformity of the equipment and its accessories.

 The LIOBOX² complies with the requirements of European Directive 89/336/EEC. Modifying the device or using accessories not supplied by GOOROO CONTROLLERS may result in the equipment being banned from use in Europe.

 LIOBOX² meets FCC requirements Modifying the device or using accessories not supplied by GOOROO CONTROLLERS may result in prohibition of use in the USA. country.